# Panduan Cepat

Baca *Panduan Keselamatan Produk* terlebih dahulu, lalu baca *Panduan Cepat* ini untuk mengetahui prosedur pemasangan yang benar.

Tidak semua model tersedia di semua negara.

Panduan penggunaan terbaru untuk model ini tersedia di **O** Brother Solutions Center:<support.brother.com/manuals>.

### **MFC‑L2771DW / MFC-L2770DW / MFC-L2751DW / MFC-L2750DW / MFC-L2730DW / HL-L2395DW**

### Mengeluarkan mesin dari kemasan dan memeriksa komponennya

- **1.** Pada layar sentuh mesin,  $\text{tekan}$   $\left\| \cdot \right\|$  [Settings] (Pgtrn) > [All Settings] (Semua Pgtrn) > [Initial Setup] (Pngtrn Awal) > [Local Language] (Bahasa Lokal).
- **2.** Tekan bahasa Anda.
- **3.** Tekan ...

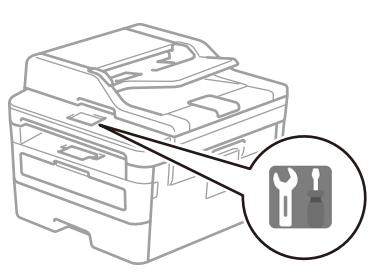

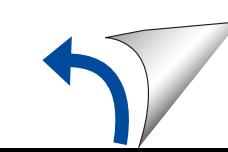

### Melepaskan bahan kemasan dan memasang unit drum dan rakitan kartrid toner

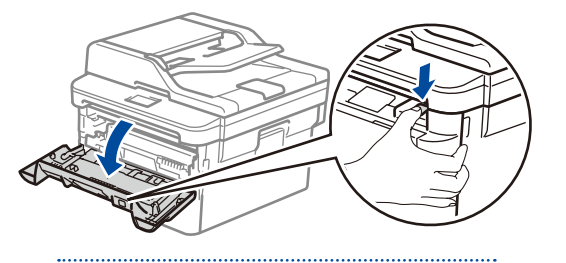

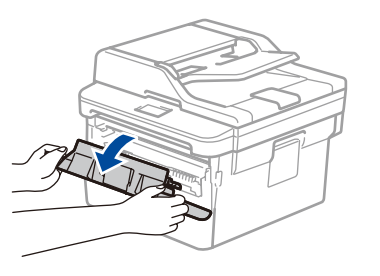

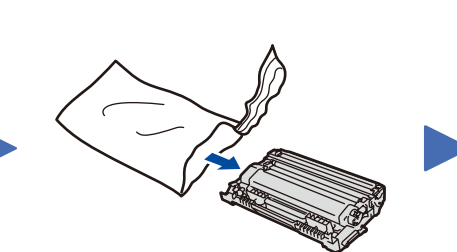

#### Memasukkan kertas ke dalam baki kertas 2

# 3 Sambungkan kabel daya, lalu nyalakan mesinnya

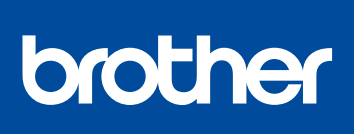

1

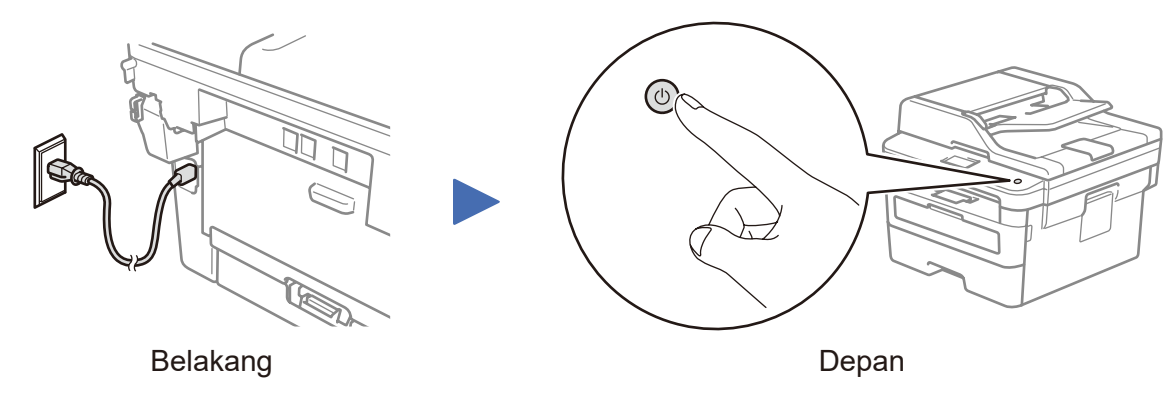

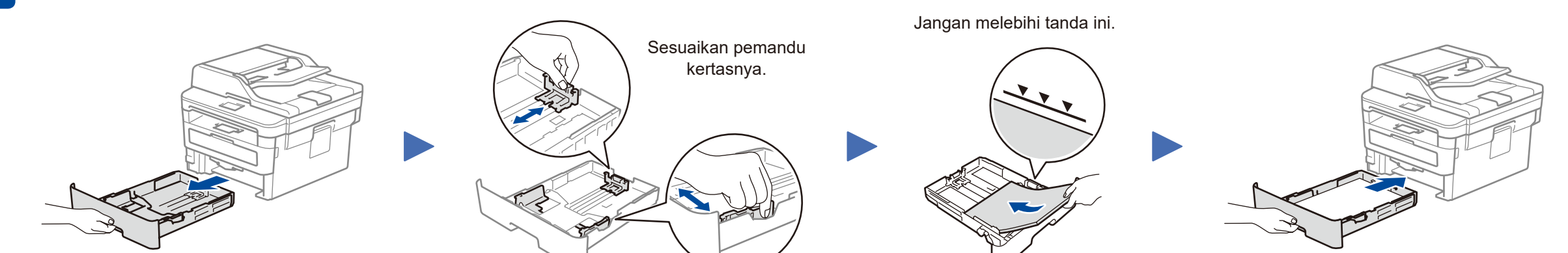

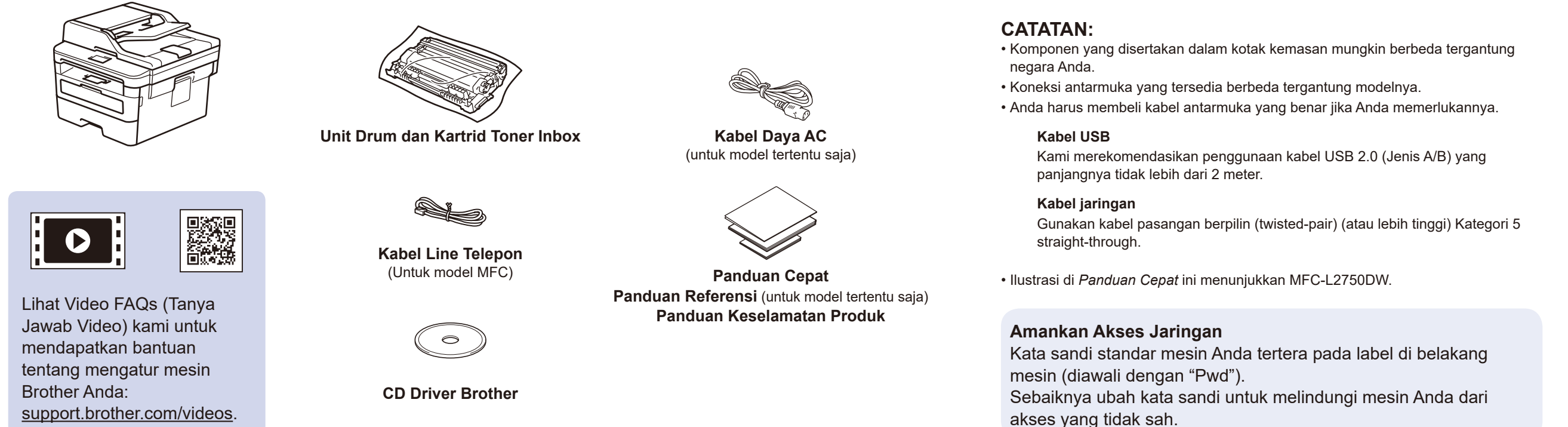

#### Pilih negara/bahasa Anda (Pengaturan awal saja) 4

Setelah menyalakan mesin, Anda mungkin diminta untuk menetapkan negara atau bahasa (tergantung pada mesin Anda). Jika perlu, ikuti petunjuk di layar.

### 5 Pilih bahasa Anda (jika perlu)

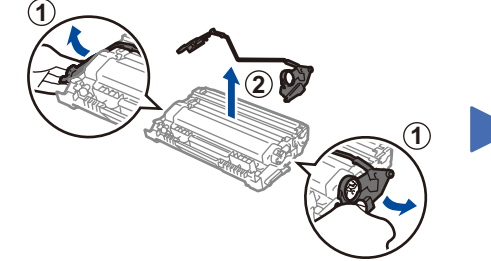

Lepaskan komponen berwarna oranye. Tekan secara kuat.

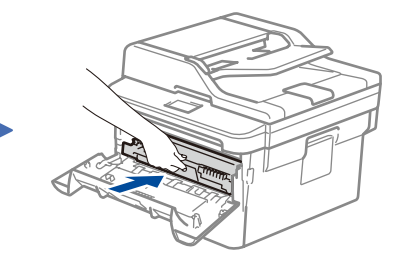

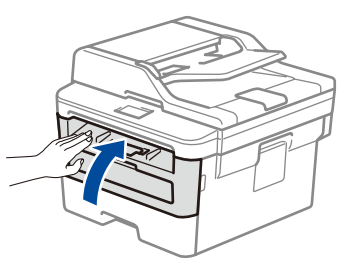

D01HAG001-00 IDN Versi B

### Pilih perangkat untuk disambungkan ke mesin Anda 6

Jika pengaturan gagal, restart mesin Brother dan jalur akses nirkabel/router Anda, dan kemudian ulangi 8

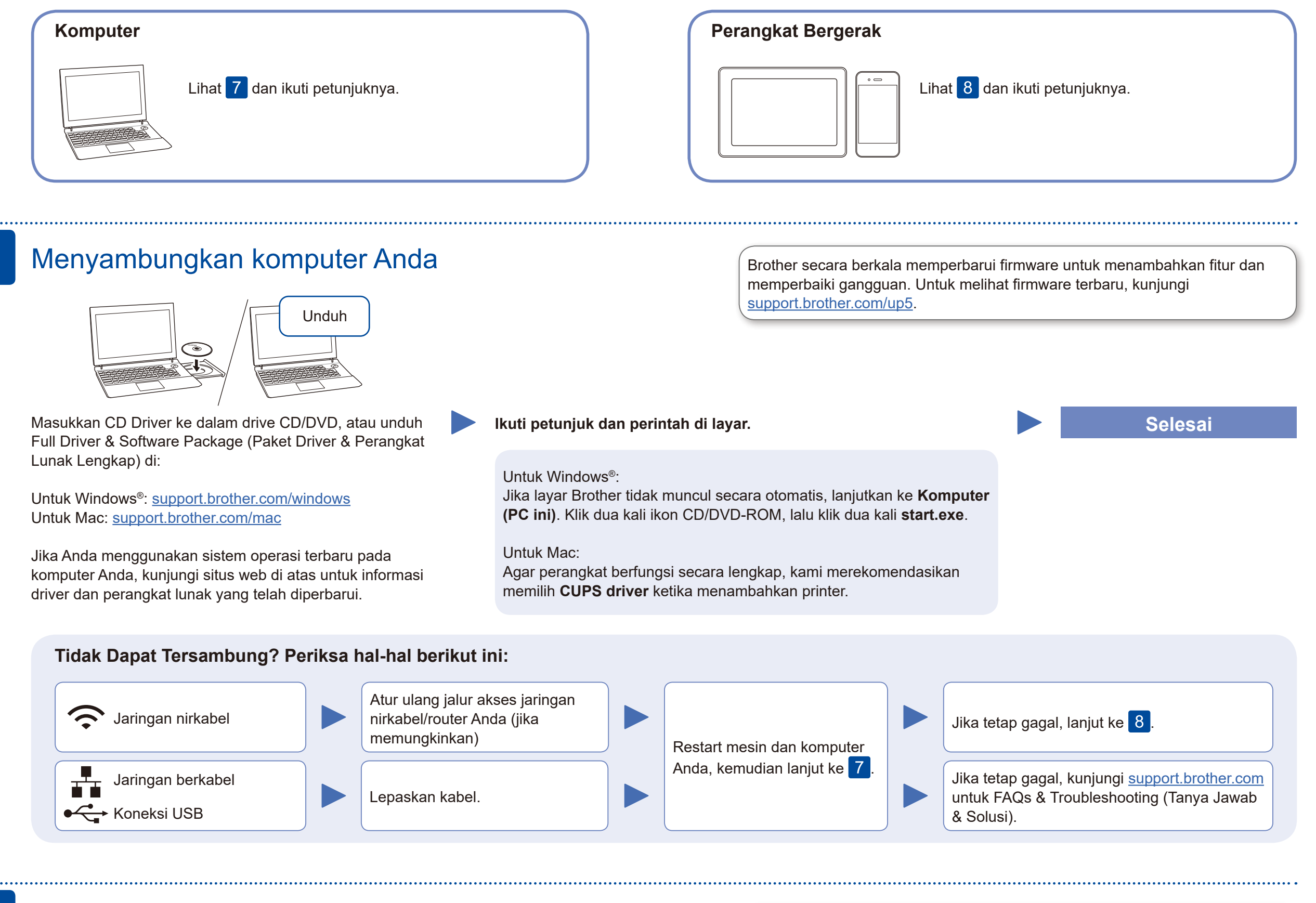

## Pengaturan jaringan nirkabel alternatif

Siapkan SSID (Nama Jaringan) dan Kunci Jaringan (Kata Sandi) Anda pada jalur akses jaringan nirkabel/router Anda dan tuliskan dalam tabel yang disediakan di bawah ini.

8

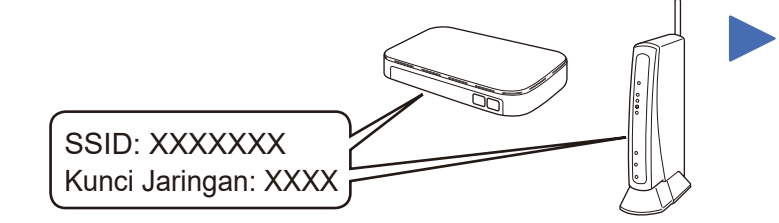

Jika Anda tidak dapat menemukan informasi ini, hubungi administrator jaringan atau pabrikan jalur akses nirkabel/router Anda.

Pilih SSID (Nama Jaringan) untuk jalur akses/router Anda dan masukkan Kunci Jaringan (Kata Sandi).

Ketika pengaturan jaringan nirkabel berhasil, layar sentuh akan menunjukkan [Tersambung].

#### **Untuk Komputer**

Buka 7 untuk instalasi perangkat

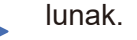

**Untuk Perangkat Bergerak**

Buka 9 untuk instalasi aplikasi.

Meskipun Anda tidak memiliki jalur akses jaringan nirkabel/router, Anda tetap

### Mencetak atau memindai menggunakan perangkat mobile Anda

Unduh dan pasang aplikasi gratis kami **Brother iPrint&Scan** dari toko aplikasi seluler, seperti App Store, Google Play™, atau Microsoft® Store menggunakan perangkat bergerak Anda.

9

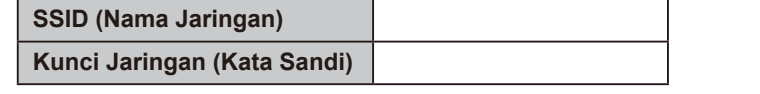

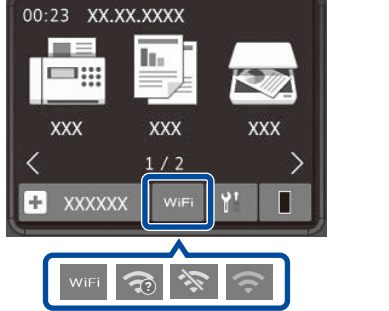

Brother SupportCenter adalah sebuah aplikasi seluler yang memberikan informasi dan bantuan terbaru untuk produk Brother Anda. Kunjungi App Store atau Google Play™ untuk mengunduh.

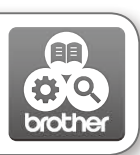

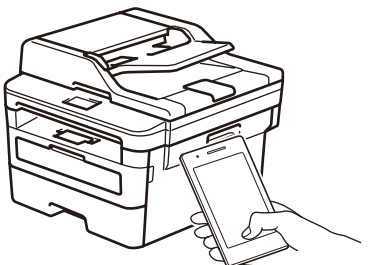

Works with Apple AirPrint

#### **Aplikasi Opsional**

Anda dapat mencetak dari dan memindai ke Perangkat Mobile Anda

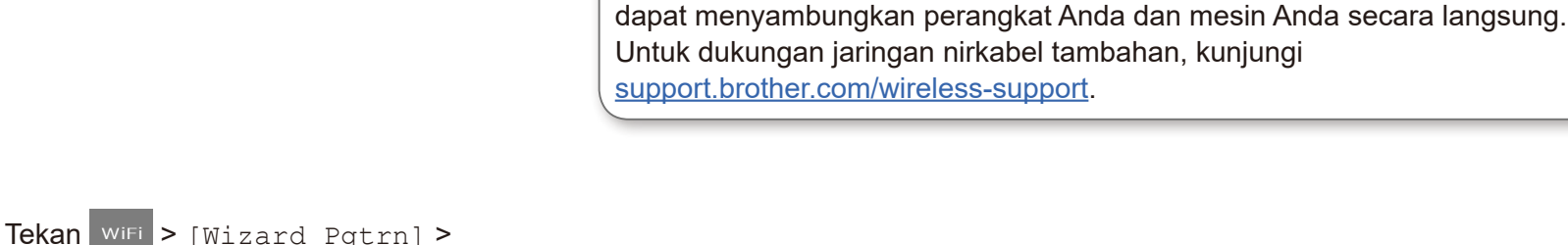

Untuk petunjuk selengkapnya, lihat *Panduan Pengguna Online*.

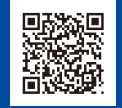

AirPrint tersedia bagi pengguna perangkat Apple. Anda tidak perlu mengunduh perangkat lunak apa pun untuk menggunakan AirPrint. Untuk informasi selengkapnya, lihat *Panduan Pengguna Online*.

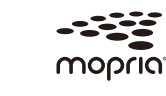

Perangkat bergerak Anda harus tersambung ke jaringan nirkabel yang sama seperti mesin Brother.

Unduh dan instal aplikasi Mopria® Print Service dari Google Play™ dengan perangkat Android™ Anda.

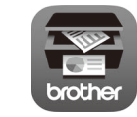

Bantuan Jaringan Nirkabel Tambahan: <support.brother.com/wireless-support>

[Ya].